# **情報処理入門**

## **学士力のための IT 基礎スキル**

## (**Windows 10**/**Office 2016**)

**深井 裕二 著** 30W5 10/ Office 2010

**コロナ社**

#### **まえがき**

 今日の社会は情報化を基盤としつつ,さまざまな発展を遂げている。情報化 がもたらす恩恵は仕事や生活など広範囲な場面で得られ,また迅速かつ便利な ものが多い。そして,これからも情報化がさらに発展し続けることはごく自然 なものとして予想できる。かつてだれもが、未来生活を描いた SF のような シーンを見たことと思う。そこでは生活環境が自動化され人々が豊かに生きる 場面があり,その様子を一言でいうなら「優雅」ではなかっただろうか。そし て十分に技術進歩を遂げている現在,一言でいうとしたら何であろうか。

 情報化社会をいくつかの視点で眺めて言葉で表現するとしたら,まず挙げら れるのが「便利」という言葉だろう。モバイル化された情報通信技術の活用に よって,どこでもなんでもできるようになってきた。つぎに「高度」も有力で はないだろうか。高度な技術とそれを応用する高度な活動によって物も人も高 度に進んできた。さらにもう一つ言葉を挙げるとしたら「複雑」はいかがだろ う。複雑さが意味するものは、扱うことの苦労や思わぬ盲点そしてややこしい 関係や深刻な問題点などである。 ·を一言でいうなら「優雅」ではなかっただろう<br>『けている現在,一言でいうとしたら何であろうがの視点で眺めて言葉で表現するとしたら,う言葉だろう。モバイル化された情報通信おいるできるようになってきた。つぎに「高度な技術とそれを応用する高度な活動によって<br>にもう一つ言葉を挙げるとしたら「複雑」になり一つ言葉を挙げるとしたら「複雑」にもう一つ言葉を挙げるとしたら「複雑」にもう一つ言葉を挙げるとしたら「複雑」にものは、扱うことの苦労や思わぬ盲点

 今日およびこれからの情報化社会をこうして見てみると,人が優雅に構えて いればいいわけではない。便利さを使いこなす知恵や経験,高度さに追従する 学習や理解,複雑さに対処できる思考や配慮といったいくつかの能力すなわち スキルが必要であると感じられる。もしそれらのスキルを使わなくてもいいと したら,それは情報化の恩恵を放棄し何事も手作業で行い多くを求めないと いったスタイルになる。しかしこのスタイルは社会に適合せず、仕事でも人と のコミュニケーションでも情報を扱うスキルは必要なのである。

わが国の方針において IT(Information Technology)化は強く推進され, そ れは自ずと IT 教育の重要性につながっている。近年の大学教育において重視 *ii* ま え が き

されている「学士力」の養成は,社会が期待し要求する人材形成が目的であ る。そのスキルは知識・理解,汎用的技能,自己管理力,統合的な学習経験と 創造的思考力を主軸とするものである。特に汎用的技能,統合力,思考力,態 度などは情報スキルにかかわる要素である。このような中で情報化によって生 活に役立ちかつ社会から求められるスキル要素を身につけることは個人の利益 と発展に必須であろう。また, 周囲の社会人はだれもが IT 基礎スキルを身に つけているのが当たり前の社会となってきた。IT 基礎スキルの習得には学士 力レベルの情報処理の学習や社会で標準的に使用される情報ツールを用いた学 習が適している。

本書は 業界標準あるいは一般的に浸透している情報ツールとしての Windows 10 と Office 2016 に対応した各種の情報基礎スキル習得のための学習 書である。本書がカバーする内容は,パソコン(PC)の基本操作,インター ネットでの情報収集,文書構造の作成,表計算によるデータ処理,プレゼン テーションにおける資料作成と発表法などである。これらは授業の教科書とし ても個人の予習復習資料としても活用できる。また,個人の経験度やレベル, 分野などにかかわらず広く共通的に理解し習得できるようにシンプルな文章内 容としている。IT 初心者の方には一から迷わず学習体験してもらい,また PC スキルの高い方であってもむらのない知識と技能習得を心がけスキルを洗練さ せてほしい。そして,情報ツールの操作などによる汎用的能力,複数の情報 ツール活用による情報と作業の統合力,データ処理や文書表現における論理的 思考力,情報を伝える表現力や態度といった高度な情報スキル=学士力情報ス キルを高めていただけることを期待する。 2016 に対応した各種の情報基礎スキル習得の<br>バーする内容は、パソコン (PC) の基本操作<br>文書構造の作成、表計算によるデータ処理<br>料作成と発表法などである。これらは授業の<br>料としても活用できる。また、個人の経験度<br>広く共通的に理解し習得できるようにシンフ<br>、者の方には一から迷わず学習体験してもらい<br>でもむらのない知識と技能習得を心がけスキ<br>情報ツールの操作などによる汎用的能力、情報ツールの操作などによる汎用的能力、

2015 年 12 月

深井 裕二

## **. PC と Windows の基本操作**

**目 次**

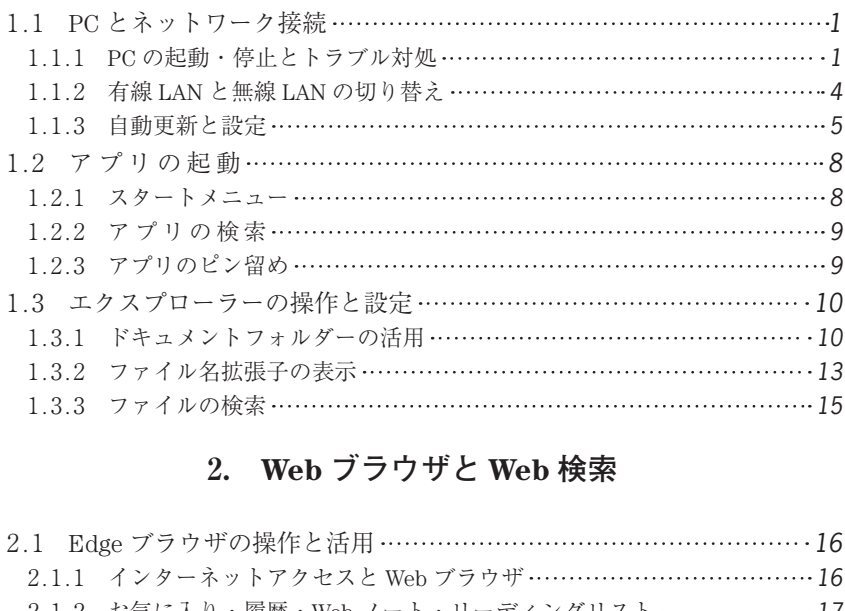

#### **. Web ブラウザと Web 検索**

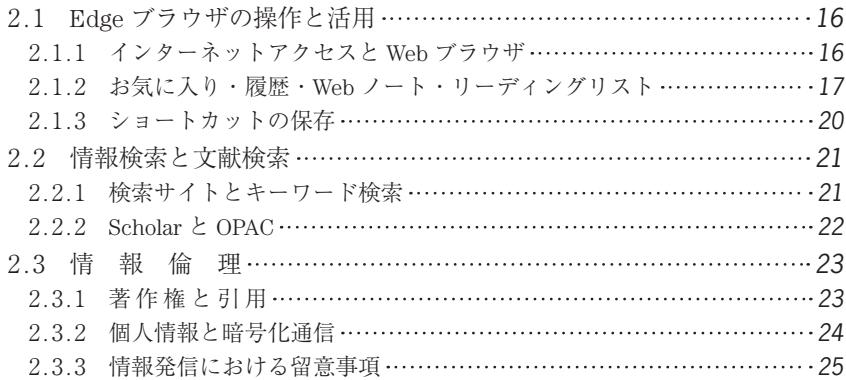

*iv* 目 次

#### **. Word** ― **基本操作** ―

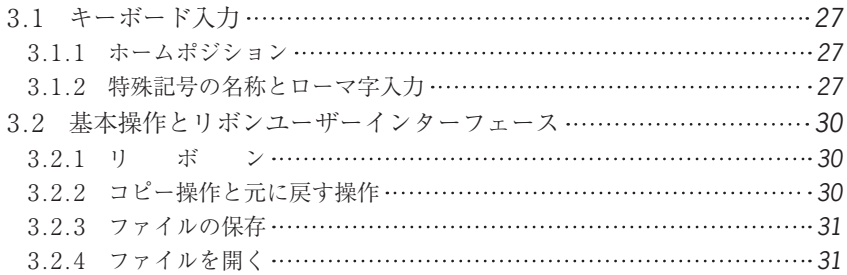

#### **. Word** ― **段落の構成** ―

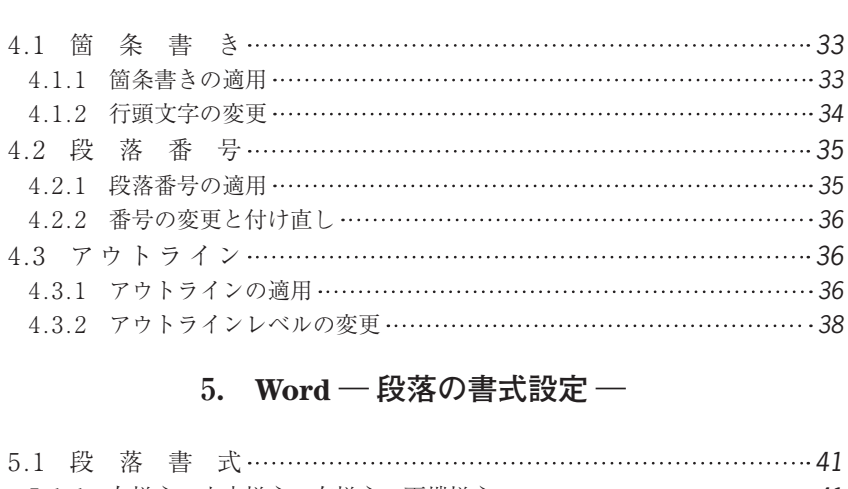

## **. Word** ― **段落の書式設定** ―

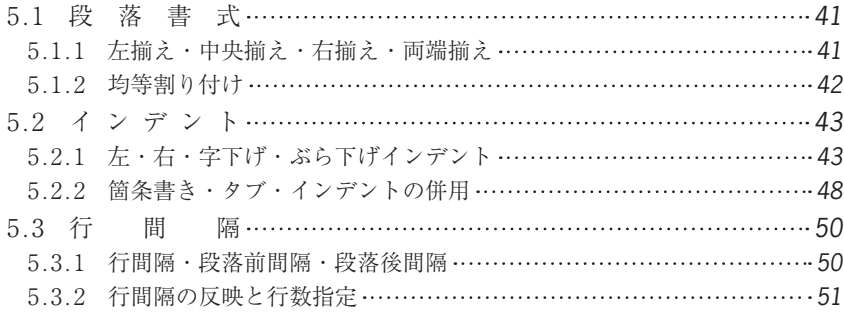

目 次 *v*

## **. Word** ― **図表とページ設定** ―

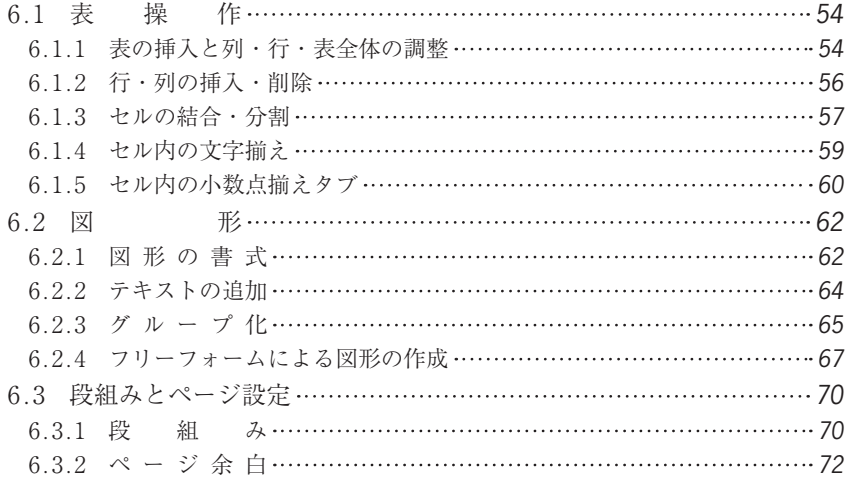

#### **. Excel** ― **数式と算術関数** ―

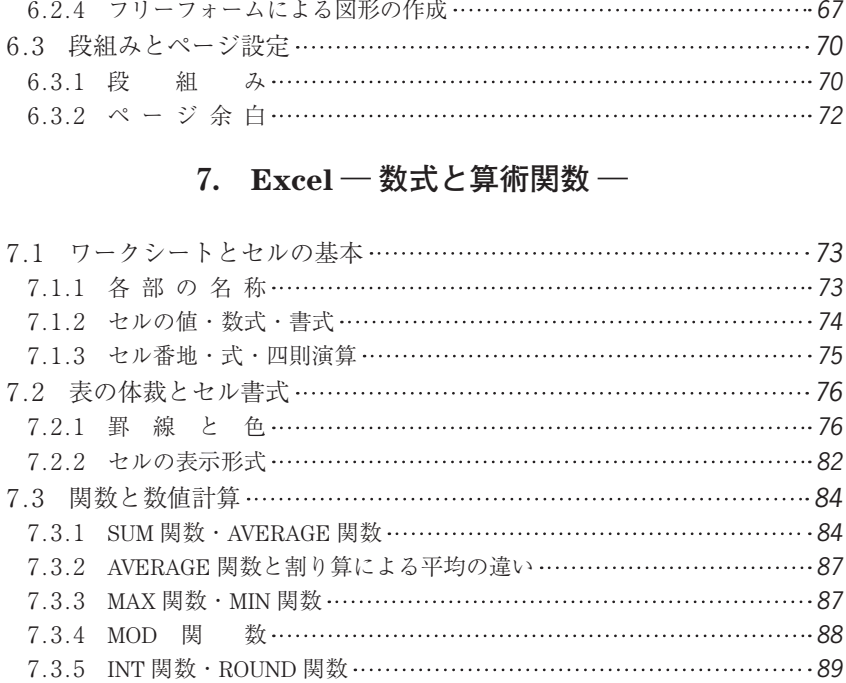

#### **. Excel** ― **相対参照と絶対参照** ―

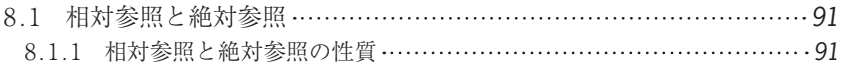

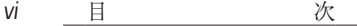

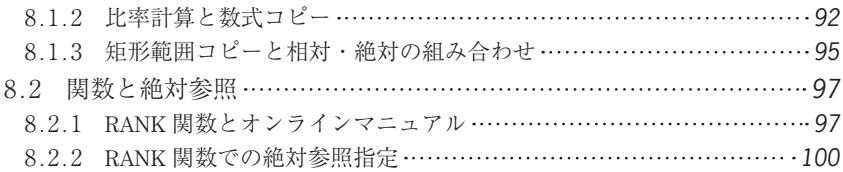

## **. Excel** ― **フィルターと並べ替え** ―

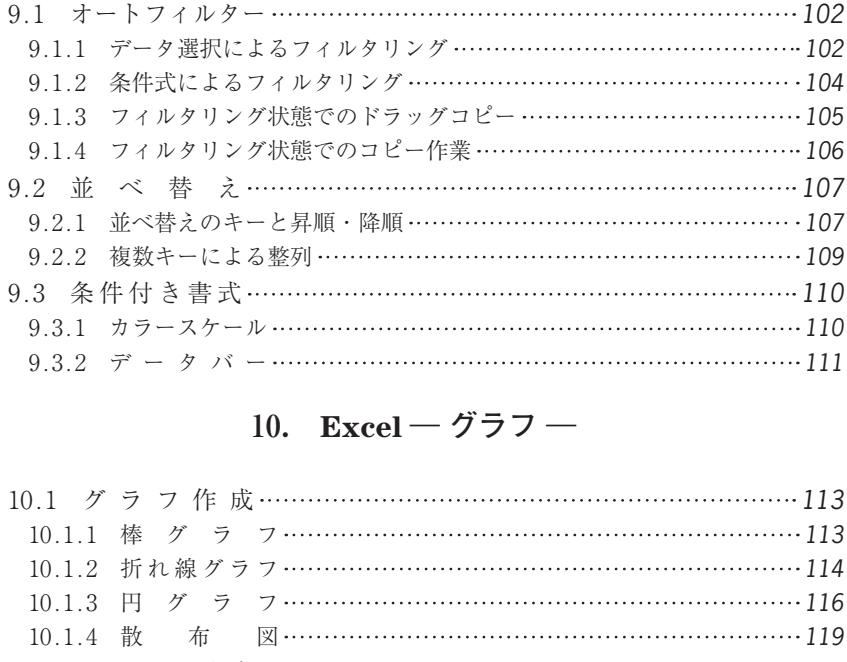

### **. Excel** ― **グラフ** ―

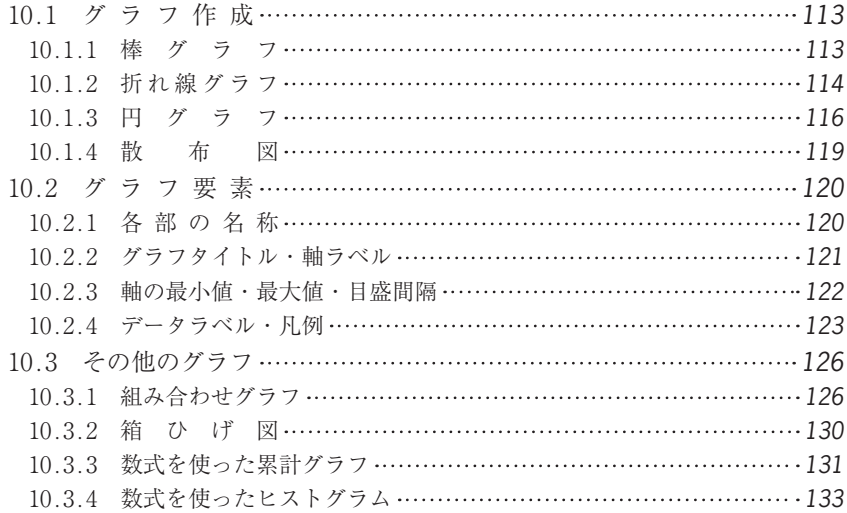

## **. Excel** ― **データ処理と関数の活用** ―

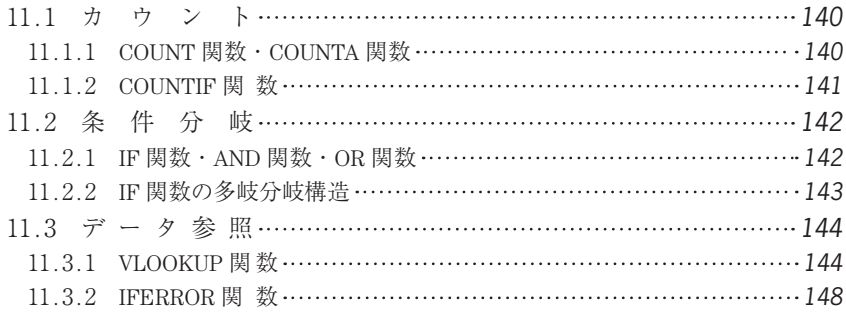

## **. PowerPoint** ― **基礎知識** ―

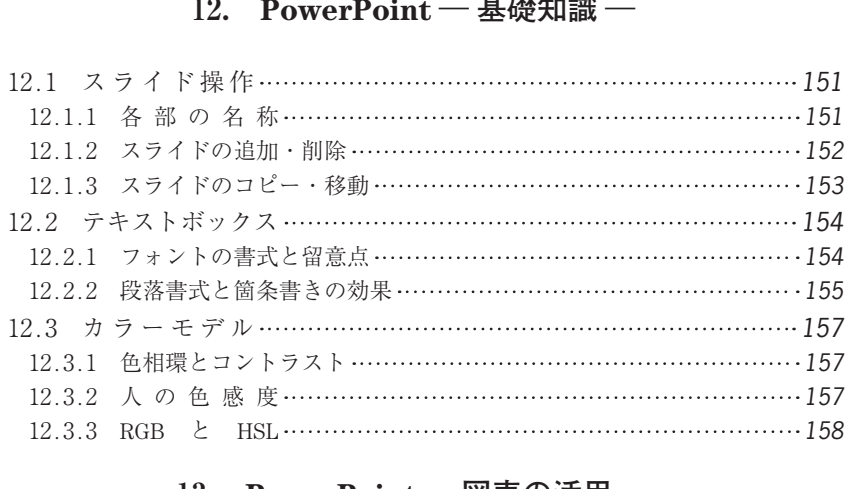

#### **. PowerPoint** ― **図表の活用** ―

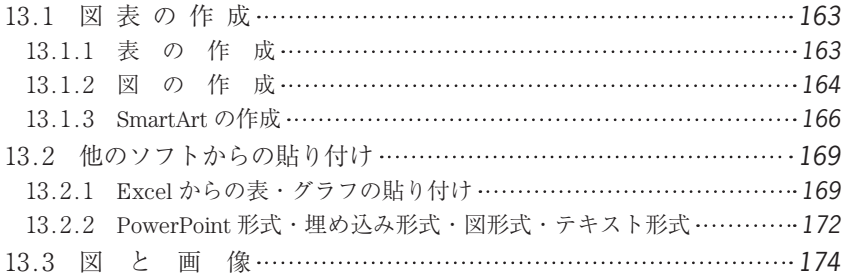

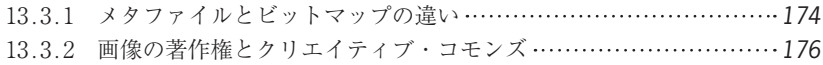

### **. PowerPoint** ― **スライドの構成** ―

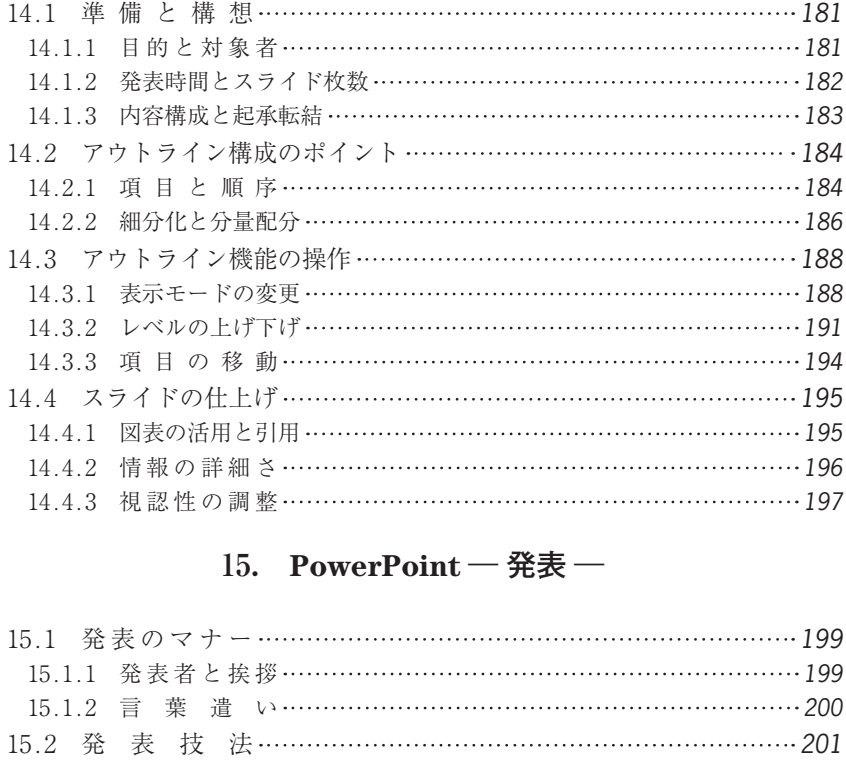

## **. PowerPoint** ― **発表** ―

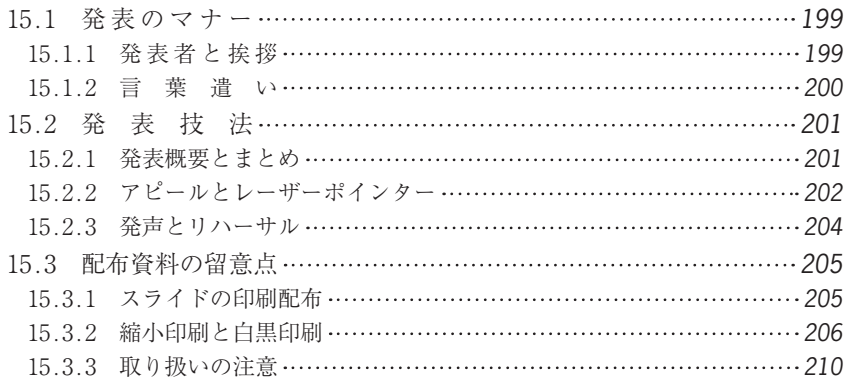

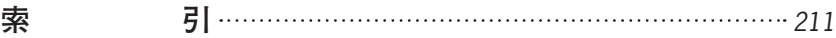

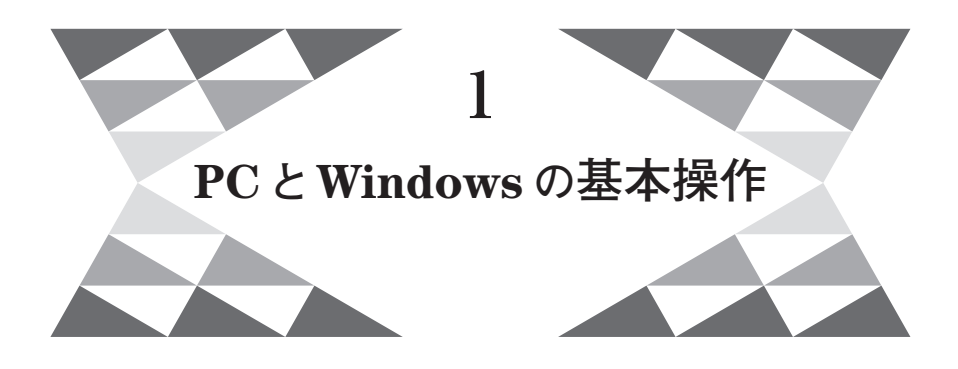

 $\triangleright$  1.1 PC とネットワーク接続 <

#### **1. 1. 1 PC の起動・停止とトラブル対処**

**図 1.1** のように PC の電源を ON にすると,システムの起動処理が行われ Windows が使用できる状態となる。また,PC の停止はおもに**図 1 .2** のような 流れとなる。

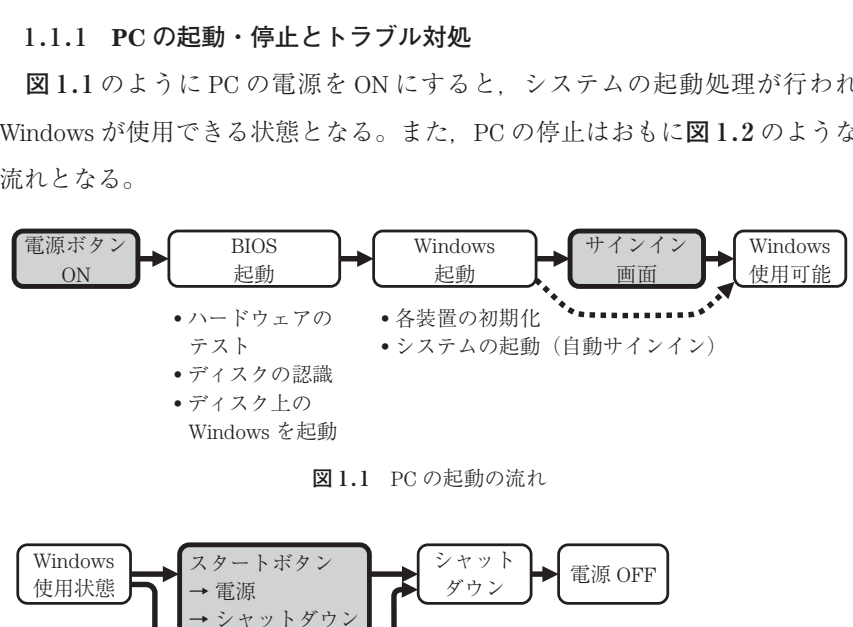

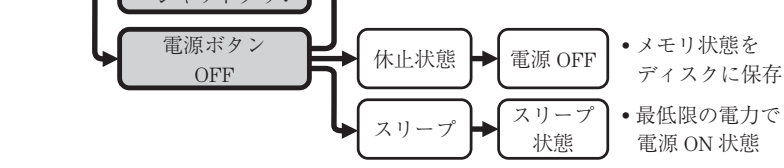

**図 1. 2** PC の停止の流れ

*2* 1. PC と Windows の基本操作

PC の電源ボタンを ON にすると、まず **BIOS** (Basic Input/Output System) あるいは **UEFI** (Unified Extensible Firmware Interface) という PC の基本的 な制御システムが動作する。この状態は黒い画面背景であることが多く,メモ リやディスクの認識などが行われている。その後,ディスク内に格納されてい る Windows が起動を開始する。もし Windows 起動中の画面が表示されず, BIOS の状態で停止したり英語メッセージによるエラーが表示されたりするよ うな場合は,ディスクあるいは PC が故障している可能性が考えられる。

Windows 起動中はディスク装置が頻繁に読み書きされるので,ディスク内 容を正常に保つために起動中の電源切断などは避け,電源を切る際は可能な限 り Windows の操作ができる状態になってから図 1**.** 2 の手順で停止させるのが よい。Windows が起動するとユーザー名(ユーザー ID)とパスワードを入力 するサインイン画面が表示される。パスワードが正しければ認証が成功し, Windows が自由に操作できる状態となる。

Windows の操作画面では、画面左下にあるスタートボタン ■ をクリックす ると**図 1.3** のスタートメニューが表示される。

 スタートメニューの最上部にはユーザー名(この例ではユーザー名は user である)が表示されたアイコンがあり,これをクリックしてサインアウトする ことができる。会社の PC などで一時的に席を離れる際などは、セキュリティ およびマナーの面でもサインアウトしておくのがよい。 |するとユーザー名(ユーザー ID)とパスワ<br>"表示される。パスワードが正しければ認証<br>!できる状態となる。<br>|では,画面左下にあるスタートボタン ■ を<br>メニューが表示される。<br><br>|最上部にはユーザー名(この例ではユーザ<br>アイコンがあり,これをクリックしてサイン<br>| PC などで一時的に席を離れる際などは,セ<br>| サインアウトしておくのがよい。<br>|

 スタートメニューの右側にはアプリ一覧がタイル状に並んだスタート画面が ある。スタートメニュー項目には「エクスプローラー」,「設定」,「電源」,「す べてのアプリ」などの基本項目がある。

 「エクスプローラー」はディスク内のファイルの整理,検索,削除,コ ピー,名前変更といったファイル管理をするアプリである。「設定」では各種 装置、各種機能、ネットワーク、セキュリティ, Windows の自動更新などの さまざまなシステムの設定管理を行う。「電源」→「シャットダウン」を選択 すると PC の電源停止まで自動的に行われる。

電源ボタン OFF による動作にはシャットダウン,休止状態,スリープなど

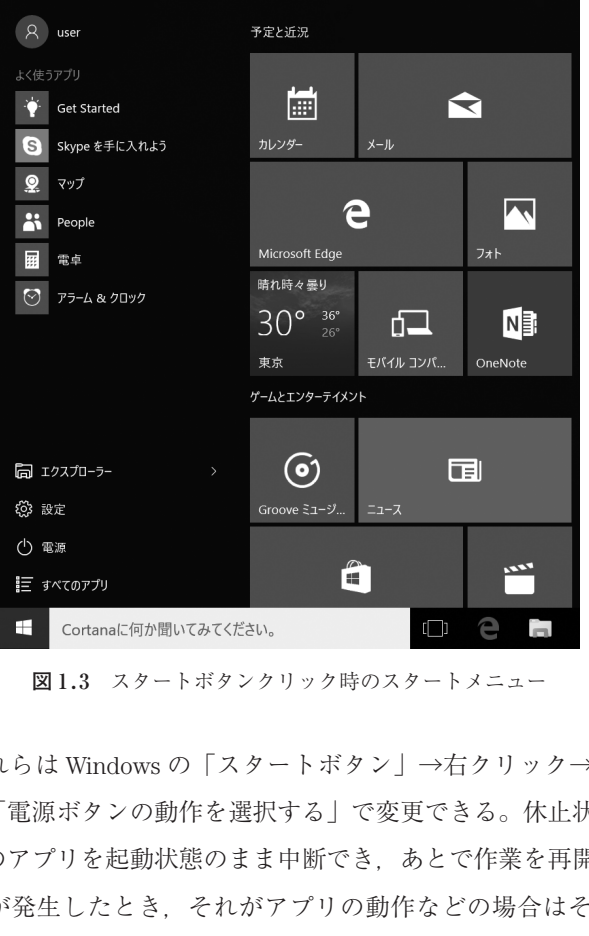

**図 1 . 3** スタートボタンクリック時のスタートメニュー

があり,これらは Windows の「スタートボタン」→右クリック→「電源オプ ション」→「電源ボタンの動作を選択する」で変更できる。休止状態やスリー プは使用中のアプリを起動状態のまま中断でき,あとで作業を再開できる。

 トラブルが発生したとき,それがアプリの動作などの場合はそのアプリや Windows を再起動すると改善することがある。しかし、故障や異常など重大 なトラブルが発生したときは,あとで説明できるように状況をよく見ておくの がよい。そして,可能であれば編集中の文書ファイルなどを保存して,**図 1. 4** のような手順で対処するとよい。

 自己解決できないか,あるいは故障らしいと思ったら専用の対応窓口などに 相談や連絡するのがよい。なお,PC や Windows,各アプリの製造企業では Web 上でサポート情報を公開していることが多く,自らの情報収集によって 対応することは問題解決力や IT スキルの向上にもつながる。

*4* 1. PC と Windows の基本操作

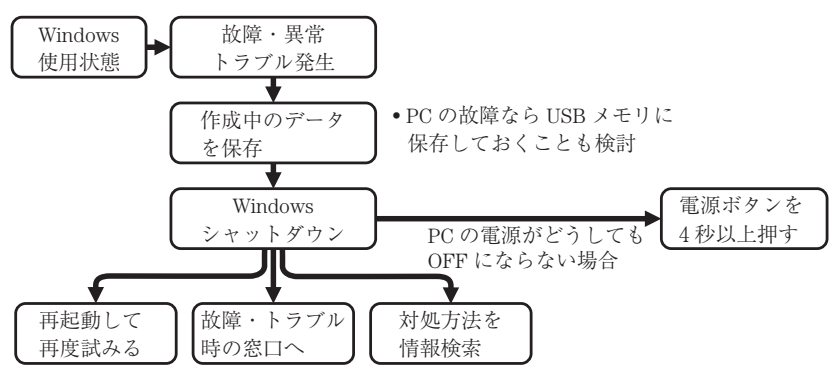

**図 1.4** 重大なトラブル発生時の流れ

 トラブル対応(トラブルシューティング)で大切なことは,自分が理解して いる操作である程度の試行錯誤はよいが,根拠なくむやみに操作するのは望ま しくない。また,以下のように症状を正確に把握しておくことが重要である。

#### **●何の操作中にどのような現象が起きたか整理する。**

#### ● **表示されたメッセージ内容を正しく覚える**。**必要ならば記録する**。

#### **●これらの状況を相談相手に正しい用語で要領よく伝える。**

 人に相談する際,単に「おかしい」,「出ない」,「動かない」,「つながらな い」といっても何のことか相手も具体的にわからない。正確な状況把握と的確 な表現や行動は,情報処理におけるコミュニケーション力,表現力,判断力と いった IT スキルである。このようなコミュニケーションのためには,つぎの ことについて日頃から意識するとよい。 ブルシューティング)で大切なことは,自分<br>試行錯誤はよいが,根拠なくむやみに操作す<br>のように症状を正確に把握しておくことが重<br>**ような現象が起きたか整理する。**<br>一**ジ内容を正しく覚える。必要ならば記録す<br><br>談相手に正しい用語で要領よく伝える。**<br>しに「おかしい」,「出ない」,「動かない」,「<br>とか相手も具体的にわからない。正確な状況<br>処理におけるコミュニケーション力,表現力<br>る。このようなコミュニケーション力,表現力

#### ● **適切な日本語**

- **正確な専門用語**
- **何がどうしてどうなったか**,**どうしてほしいのか**,**5 W 1 H など**

#### **1 . 1 . 2 有線 LAN と無線 LAN の切り替え**

特にノート PC では有線と無線の両方の LAN (Local Area Network) 機能を 搭載している場合がある。LAN 機能に問題があるとインターネット接続や

カチッ!

Webアクセスなどに支障が生ずる。学校や職場において、アクセス対象によっ ては有線と無線の使い分けを要する場合もある。無線 LAN は設定を済ませて おけば以後自動的に接続し,有線 LAN は LAN ケーブルをつなぐと接続を開始 する。

 通常,有線 LAN 接続は無線 LAN 接続より優先され,電力消費を抑えるため に無線 LAN が自動切断される。LAN ケーブルをつないでも有線で接続されな い場合や無線 LAN を切断するときは**図 1. 5** および**図 1. 6** の手順で行う。

有線 LAN が接続されない場合 • LAN ケーブルのプラグが確実につながれていない。 ■ 一度抜いて「カチッ」というまで確実に接続する。

- LAN ケーブルやポートの問題
	- **⇒** 他の LAN ケーブルに換えてみる。
	- 他の接続ポートに接続してみる。
- ネットワークの問題
	- **⇒** 他の PC は接続できているか比べてみる。

**図 1.5** 有線 LAN の接続トラブル

•「スタートボタン |→「設定 |→「ネットワークとインターネット」 ·ッ」というまで確実に接続する。<br>トの問題<br>ルに換えてみる。<br>:接続してみる。<br>きているか比べてみる。<br><br><br>- <br>ANを無効にする方法<br>→「Wi-Fi」→ オフにする。<br>→「Wi-Fi」→ オフにする。<br>ススイッチをオフにする。<br>-

• ワイヤレススイッチをオフにする。

無線 LAN を無効にする方法

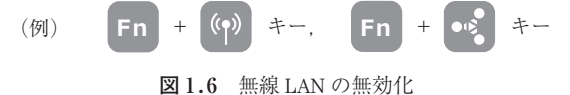

#### **1. 1.3 自動更新と設定**

Windows は,問題修正や安全向上のために更新プログラムを自動的にイン ターネットからダウンロードしてインストールしている。自動更新時の再起動 によって PC が操作できない状態になる場合があり,学校や職場で作業の妨げ

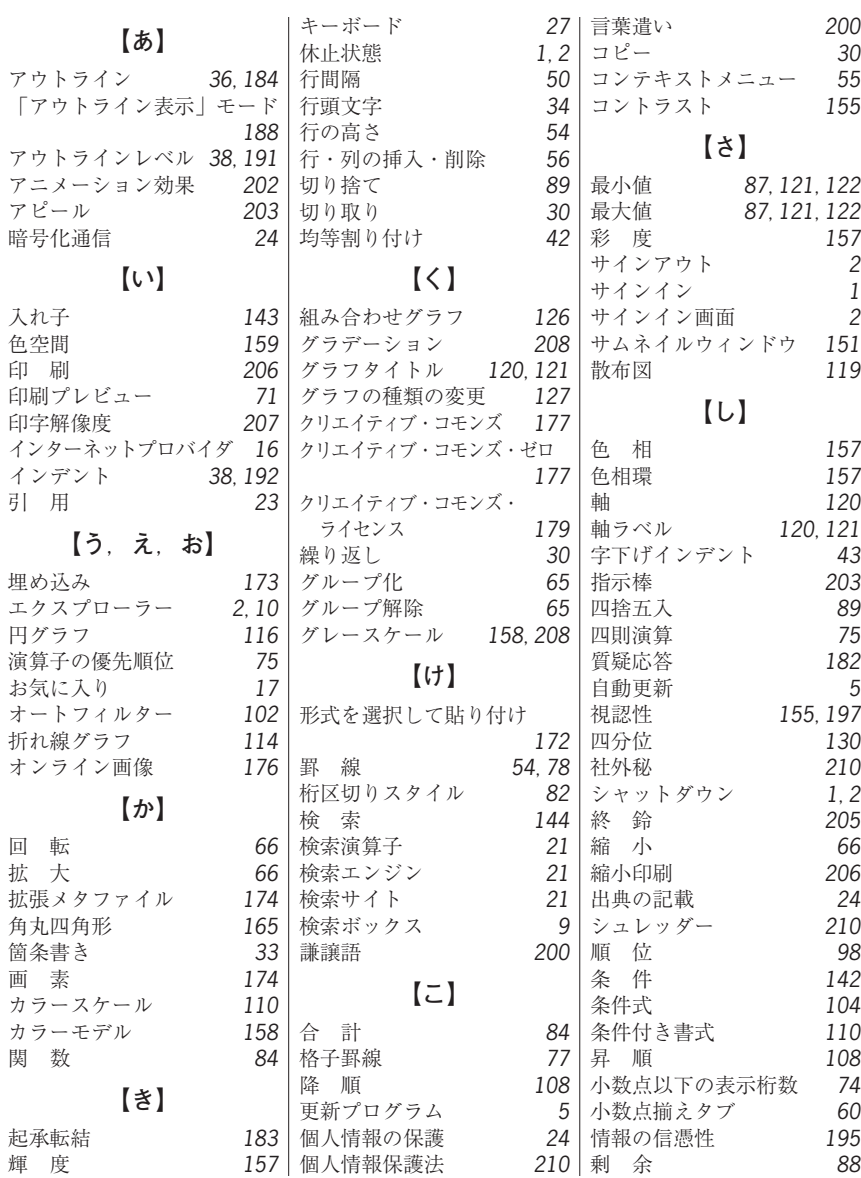

索 引

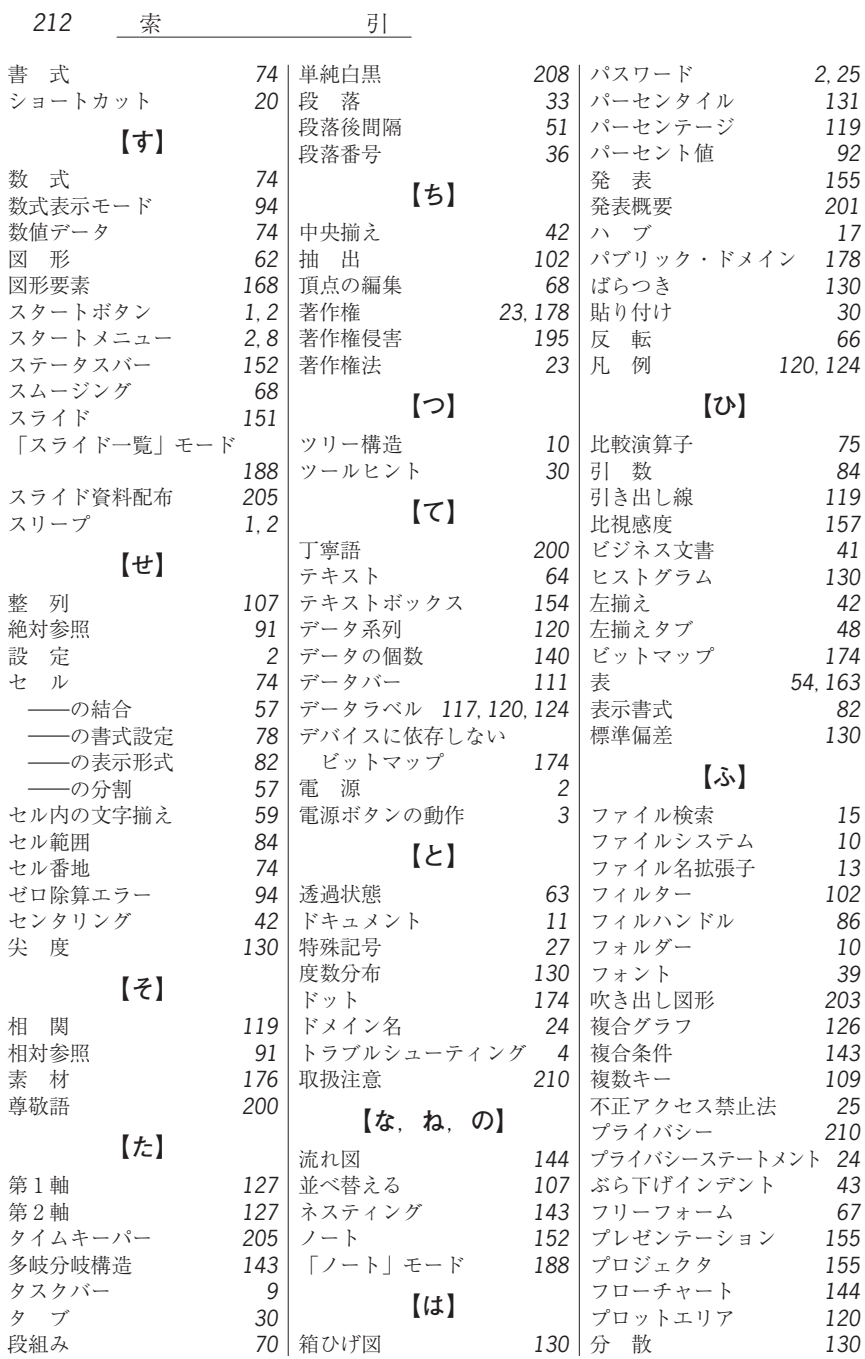

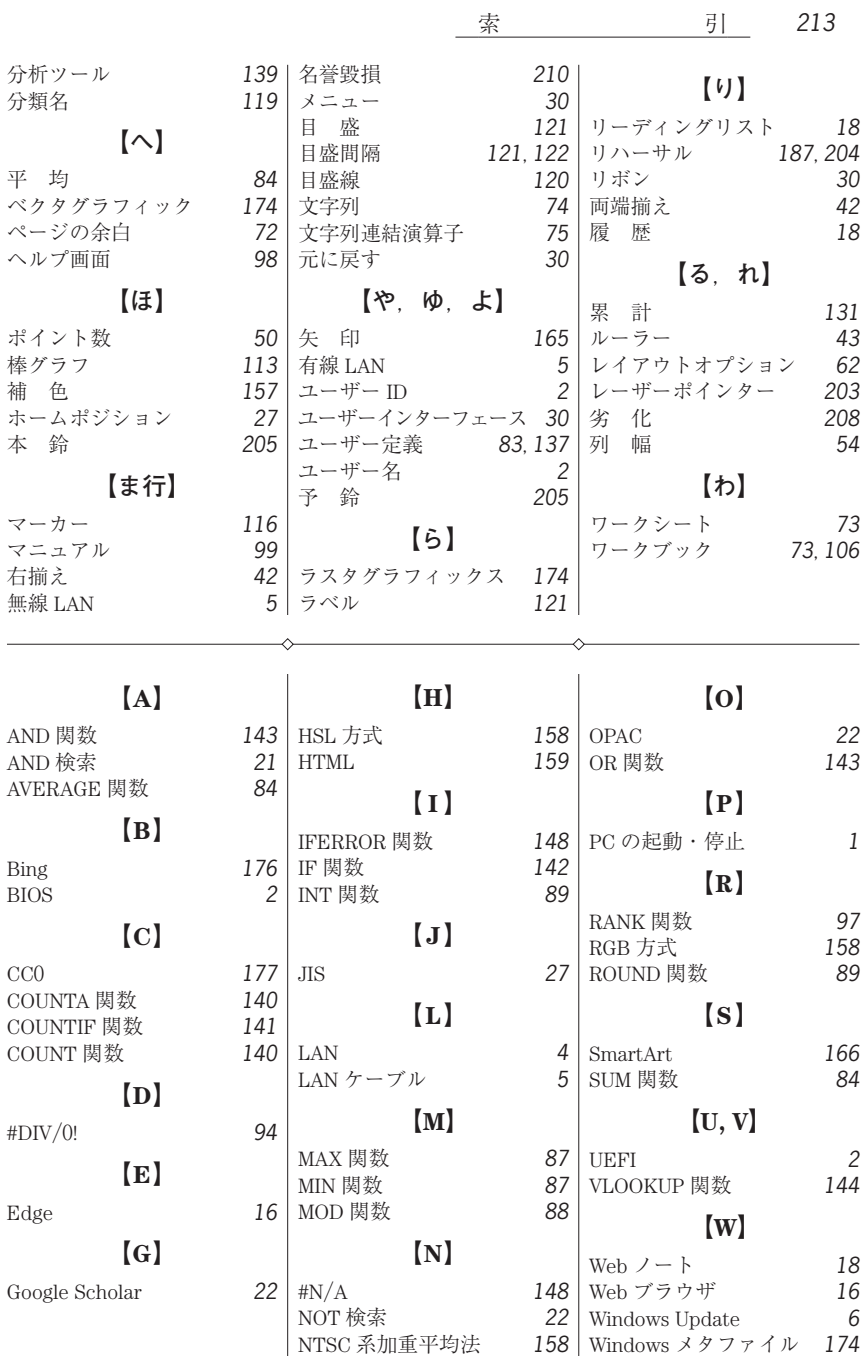

#### **── 著 者 略 歴 ──**

- 1987 年 北海道工業大学工学部電気工学科卒業
- 1987 年 北海道総合電子専門学校教師
- 2008 年 北海道工業大学講師
- 2014 年 北海道科学大学講師(名称変更) 現在に至る

 実用的ソフトウェア開発や教育支援 システム開発の研究に従事。

#### **情報処理入門**

―**学士力のための IT 基礎スキル**(**Windows <sup>10</sup>** /**Office 2016**)―

Introduction to Information Processing

―Information Technology Basic Skills for the Bachelor's Competences (Windows  $10/$  Office  $2016$ ) —

Ⓒ Yuuji Fukai 2016

2016 年 2 月 26 日 初版第 1 刷発行 ★

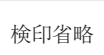

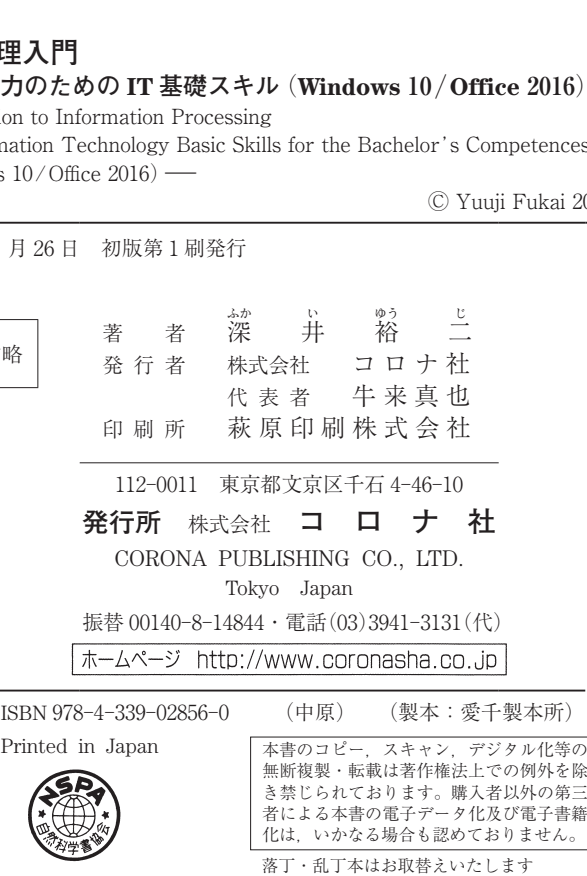